## **Virtual Wargamer Website Primer:**

I must apologize as some of you have let me know how difficult getting in and editing the pages of the virtualwargamer.org website can be. The virtual wargamer website is hosted on WIKI.COM a provider of WIKI sites. If you type [www.virtualwargamer.org,](http://www.virtualwargamer.org/) my ISP will redirect you to virtualwargamer.wiki.com/start. So, why a WIKI site? When you join the virtualwargamer.wiki.com site, and then subsequently log in, each of you can edit the content of the pages of the website. I realize that I don't bring much unique or interesting knowledge about the wargaming hobby – but all of us together bring immense knowledge, talent and diverse backgrounds. I wanted the VWC website to be a place where the wargaming community comes together to contribute content to keep the site vibrant and exciting.

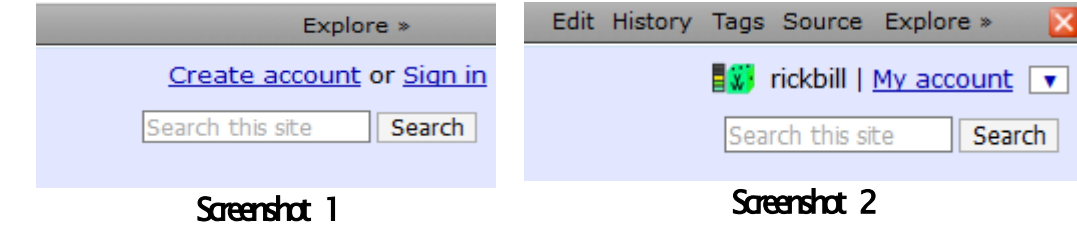

Alright, here are a few pointers. The two screenshots above are meant to show what the upper right side of the website page will look. Screenshot 1 is how the upper right corner of the webpage will look if you are locked out of editing the WIKI pages. Screenshot 2 is how the upper right corner of the webpage will look if you are able to edit the WIKI pages. Notice the menu item "Edit" now is visible and by clicking on it with your mouse (or finger) will open the WIKI edit pages

 $\sim 1000$ 

a di Sa

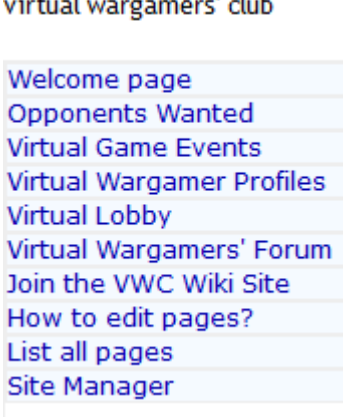

## Screenshot 3

Pictured above is the menu options which appears in the upper left corner of the webpage. In order to join the VW Wiki page either click on the "Join the VWC Wiki Site" link or "Create account" shown in the upper right corner of the webpage. Once you have an account, if the page looks like Screenshot 1, click on the "Sign in" link and enter your chosen username and password. Now you can edit the WIKI pages!!

Let's assume you want to add your information to the Virtual Wargamer Profiles page. The Sidebar list of links shown in Screenshot 3 will appear on the upper left side of the webpage (regardless of where in the Virtual Wargamers' Club website you are visiting). To enter your profile info, click on the link

labeled "Virtual Wargamer Profiles". Next, look on the upper right side of the page for the "Edit" link as seen in Screenshot 2. What you see next should look like Screenshot 4.

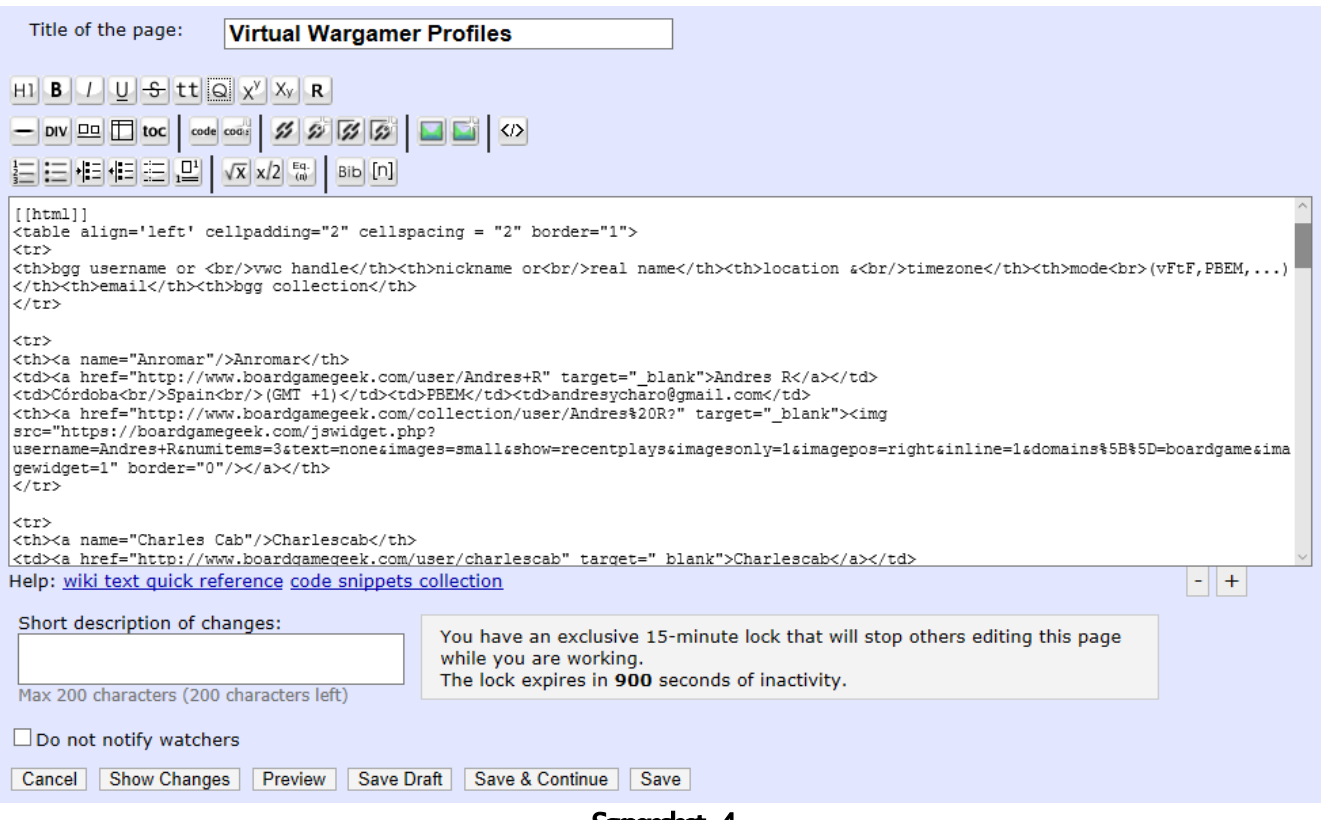

Screenshot 4

At the bottom of the page shown in Screenshot 4, you will see a button labeled "Save" at the end of a list of several other options which begins with "Cancel". "Save" will save any changes you make … "Cancel" will not save your changes. The rest of the options are a bit more involved and you can read about them later by clicking on the "How to edit pages?" link from the list of options shown in Screenshot 3. There should always be an example for you to follow. Each entry should be separated from the next by a empty line. Find your place alphabetically amonst the entries then copy the text from the entry either above or below where your entry will go and paste a duplicate. You will use this as your pattern and simply substitute your info where approriate. If you have any experience creating or editing webpages, you'll notice that we use straight HTML to edit … WIKI will interpret anything between the tags [[html]] and [[/html]] in accordance with standard HTML syntax rules. So, for the most part, your won't need to learn a new WIKI syntax to edit the pages in the VWC website. Now just find the info and replace … if you choose to go by your bgg username here, you will find there are 4 places to find and replace the name. Next, find and replace the city, and country or city, state and country. Replace these entries. Finally enter your preferred mode of gameplay followed by your email address. You are almost done. Find the bgg username and replace it with your own inside the jswidget.php code snippet. Now click the "SAVE" button and tada! YOU now have a VW profile!!

Making entries into the Opponents Wanted and the host a Virtual Event host or enter to play in a Virtual Event follows the same pattern. We will step through how to sign up to play in a Virtual Event just to show you it is all about following the pattern. If you just stay within the lines ( a reference to learning how to color in kindergarten!!), you should be okay. So navigate to the "Virtual Game Events" link on the left-hand sidebar and then click Edit (over there in the upper right side of the page). You should see

## something like Screenshot 5.

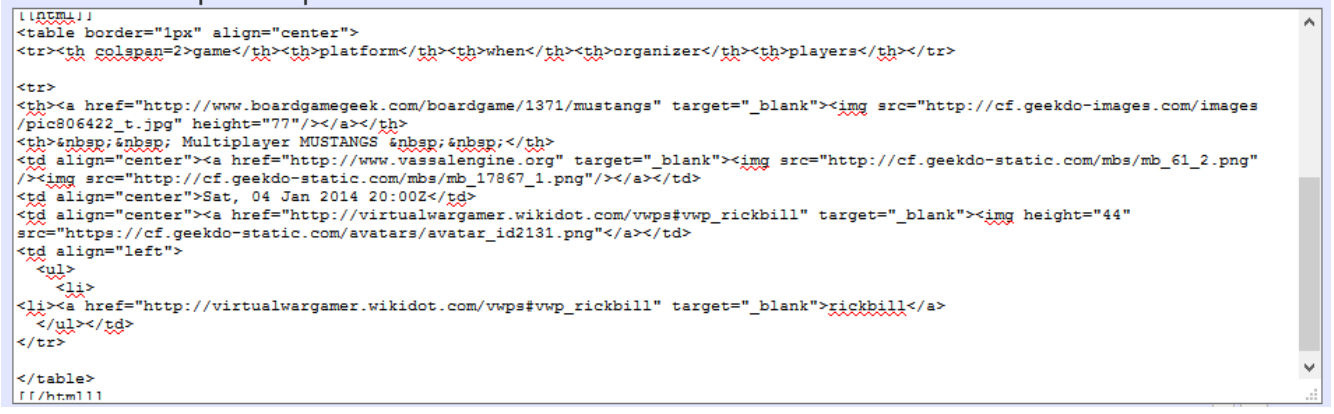

## Screenshot 5

All you are really interested in is the third line from the bottom of the entry (remember each entry should be separated by an empty line). The third line from the bottom should look something like "<li><a href=['http://virtualwargamer.wikidot.com/vwps#vwp\\_rickbill'](http://virtualwargamer.wikidot.com/vwps#vwp_rickbill) target='\_blank'>rickbill</a></li>". Replace rickbill with your bgg username (twice) and you are done. You may have noticed that there is a hyperlink ( $\leq$ a href="hyperlink address">hyperlink $\leq$ /a>) which points back to the entry you just made in the Virtual Wargamer Profile ("<a name="vwp\_rickbill"> in my case) so everyone knows it is you that signed up to play. If you now click the "SAVE" button, you should see something like Screenshot 6. The  $\langle i \rangle \langle i \rangle$  markup indicates your info will be an entry in a list (in this case, a bullet list) in the table column of players for the virtual event!

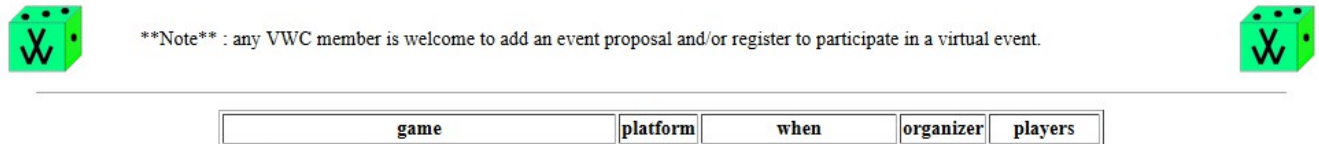

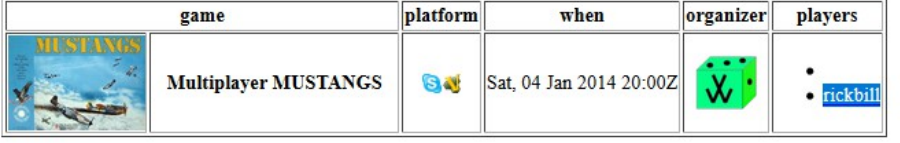

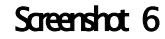

If you see some stuff in the WIKI you don't understand, you can search the web for html syntax and pretty soon you'll be an old pro. Entering an Opponents Wanted Ad (I tried to make it look like each opponents wanted entry looks like a sticky note was pinned to a cork bulletin board with a thumbtack) is just slightly more complicated than what you just did (just remember each row of three notes need their own [[div]][[/div]] markup. Hmmm slightly different isn't it. That is the WIKI syntax. Remember, read the "How to edit pages" info. You can also drop me a line … and we can hook up via SKYPE and I'll walk you through it. Trust me, it's not rocket science!!

I hope you found this primer helpful. But not too drawn out as to become boring and tedious. Good luck and welcome to the virtualwargamer.org!!